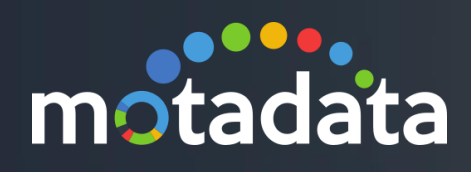

# Motadata Installation Guide

©2018 Mindarray Systems Pvt. Ltd., All rights reserved 1

ww.motadata.com | info@motadata.com | info@motadata.com | info@motadata.com | info@motadata.com | info@motadat

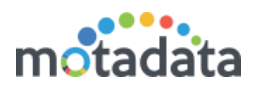

# <span id="page-1-0"></span>**Table of Contents**

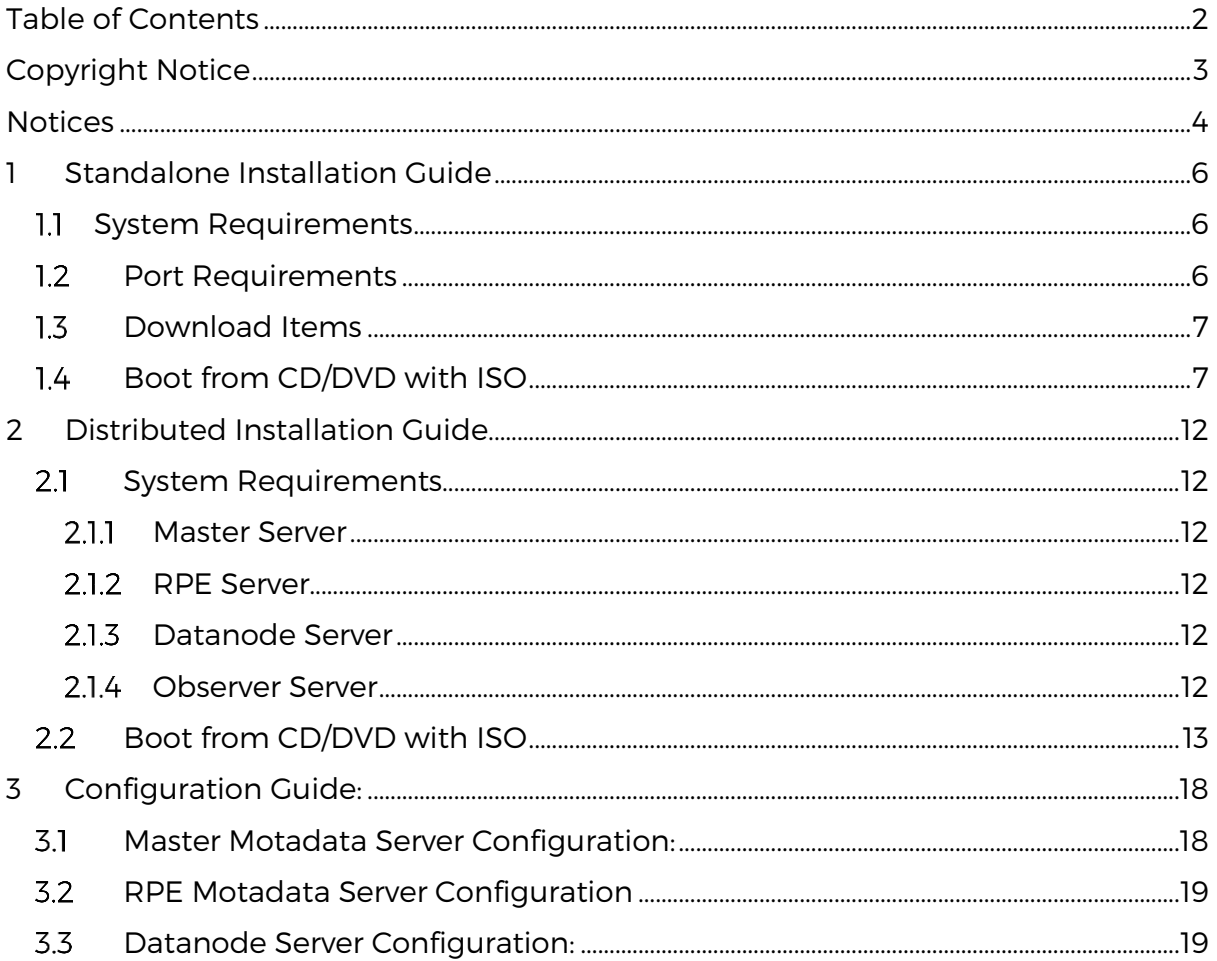

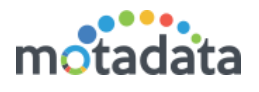

# <span id="page-2-0"></span>Copyright Notice

The information contained in this document represents the views and opinions of Mindarray Systems Pvt. Ltd. on the issue as of the date of publication. Because of the dynamic nature of the IT Industry and the technology that is behind it, Mindarray Systems Pvt. Ltd. can make no warranty as to the long-term accuracy of the assessment. These materials are confidential and proprietary to Mindarray Systems Pvt. Ltd. and no part of these materials should be reproduced, published in any form by any means, electronic or mechanical including photocopy or any information storage or retrieval system, nor should the material be disclosed to third parties without the express written authorization of Mindarray Systems Pvt. Ltd. Information in this document is subject to change without notice and does not represent a commitment on the part of Mindarray Systems Pvt. Ltd.

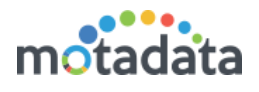

# <span id="page-3-0"></span>**Notices**

PLEASE READ THIS SOFTWARE LICENSE AGREEMENT CAREFULLY BEFORE DOWNLOADING OR USING THE SOFTWARE. BY CLICKING ON THE "I ACCEPT THE TERMS OF THE LICENSE AGREEMENT" BUTTON, OPENING THE PACKAGE, DOWNLOADING THE PRODUCT, OR USING THIS PRODUCT, YOU ARE CONSENTING TO BE BOUND BY THIS AGREEMENT. IF YOU DO NOT AGREE WITH ALL OF THE TERMS OF THIS AGREEMENT, CLICK THE "I DO NOT ACCEPT THE TERMS OF THE LICENSE AGREEMENT" BUTTON AND THE INSTALLATION PROCESS WILL NOT CONTINUE. RETURN THE PRODUCT TO THE PLACE OF PURCHASE FOR A FULL REFUND, OR DO NOT DOWNLOAD THE PRODUCT. YOUR GENERAL TERMS OF BUSINESS DO NOT APPLY.

#### **General**

#### In this software license agreement:

a) "Mindarray" means Mindarray Systems Pvt Ltd., 14/3, Magnet Corporate Park. 100 Feet Road, S.G Highway, Near Sola Bridge Opp. Grand Cambay, Thaltej, Ahmedabad, Gujarat. India.

b) "Customer" means the individual(s), organization or business entity buying a license of the software from Mindarray or its distributors or its resellers.

c) "Software" means computer programs (and their storage medium) supplied by Mindarray and known collectively as "Mindarray IP Address Manager" in which Mindarray has propriety rights for its any user manuals, example code, operating instructions, brochures and all other documentation relating to the said computer programs (the expression "software" to include all or any part or any combination of software).

#### **License Grant**

This license grants you the following rights:

- a) Software product: Mindarray grants to you an exclusive license to use the software for the sole purposes of designing, developing, and testing your software components or applications ("applications"). You may install the software on any computer in your organization.
- b) Electronic documents: Solely with respect to electronic documents included with the software, you may make an unlimited number of copies (either in hardcopy or electronic form), provided that such copies shall be used only for internal purposes and are not republished or distributed to any third party.
- c) License file: A file provided at the time of sale uniquely identifies each license. This license grant is contingent upon the purchase of a license file from Mindarray or one of Mindarray's resellers.
- d) Sample code: Mindarray grants you the right to use and modify the source code parts of the software that are listed in the "projects" and "scripts" subdirectories (if available).
- e) Redistribution: The software is made available for download solely for use by end users according to the license agreement. Any reproduction or redistribution of the software not in accordance with the license agreement is expressly prohibited.
- f) Trial software: If the software is installed without a serial number then, notwithstanding other sections of this license, you may use the software for up to 30 days after installation.
- g) Not for resale software: If the software is labeled as "not for resale " or "NFR" then, notwithstanding other sections of this license, you may not resell, or otherwise transfer the value of software, neither distribute any redistributables.
- h) Reservation of rights: Mindarray reserves all rights not expressly granted to you in this license agreement. The license is granted to the customer on a non-exclusive-basis which means that Mindarray will grant the license also to their individuals, organizations and business entities.
- i) This license agreement consists of no obligations for Mindarray to offer support (services), help (services) or maintenance (services) relating to the software. Obligations for Mindarray to offer maintenance (services) relating to the software can only arise from a maintenance agreement between Mindarray and customer. General terms of business of the customer do not apply.

#### **Upgrades and Supplements**

If the software is labeled as an upgrade, you must be properly licensed to use a product identified by Mindarray as being eligible for the upgrade in order to use the software. Software labeled as an upgrade replaces and/or supplements the product that formed the basis for your eligibility for the upgrade. You may use the resulting upgraded product only in accordance with the terms of this license unless we provide other terms along with the update or supplement. If the software is an upgrade of a component or a package or software programs that you licensed as a single product, the software may be used and transferred only as part of that single product package.

#### **Limitation on Reverse Engineering, Decompilation, And Disassembly**

Customer may not reverse engineer, decompile, or disassemble the software, except and only to the extent that it is expressly permitted by applicable law notwithstanding this limitation.

#### **Termination**

Without prejudice to any other rights, Mindarray may cancel or dissolve this license agreement if the customer does not abide by the terms and conditions of this license agreement, in which case customer must destroy all copies of the software and all of its component parts.

#### **Limited Warranty**

Mindarray warrants that for a period of ninety (90) days from the date of shipment from Mindarray. The media on which the software is furnished will be free of defects in materials and workmanship under normal use.

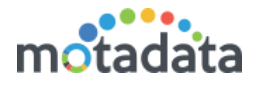

The software substantially conforms to its published specifications. Except for the foregoing, the software is provided as is. This limited warranty extends only to the customer as the original licensee. Customer's exclusive remedy and the entire liability of Mindarray and its suppliers under this limited warranty will be, at Mindarray or its service center's option, repair, replacement, or refund of the software if reported (or, upon request, returned) to the party supplying the software to the customer. In no event does Mindarray warrants that the software is error-free or that customer will be able to operate the software without problems or interruptions. The customer will safeguard Mindarray against any claim relating to the use of the software by the customer. This warranty does not apply if the software: (a) has been altered, except by Mindarray; (b) has not been installed, operated, repaired, or maintained in accordance with instructions supplied by Mindarray; (c) has been subjected to abnormal physical or electrical stress misuse, negligence, or accident; (d) is used in high-risk activities, including the operation of nuclear facilities, aircraft navigation, air traffic control, weapons systems, life support or medical applications for use in any circumstance in which the failure of the software could lead directly to death, personal injury or damage to properties or the environment.

#### **Limitation of Liability and Remedies**

NOTWITHSTANDING ANY DAMAGES THAT YOU MIGHT INCUR FOR ANY REASON WHATSOEVER (INCLUDING, WITHOUT LIMITATION ALL INDIRECT, SPECIAL, INCIDENTAL OR CONSEQUENTIAL DAMAGES OR MULTIPLE DAMAGES SUCH AS BUT NOT LIMITED TO, LOST BUSINESS OR PROFITS, LOSS OF GOODWILL, WORKS TOP PAGE AND DATA LOSS), THE ENTIRE LIABILITY OF MINDARRAY AND ANY OF ITS SUPPLIERS UNDER ANY PROVISION OF THIS LICENSE AGREEMENT AND YOUR EXCLUSIVE REMEDY FOR ALL OF THE FOREGOING (EXCEPT FOR ANY REMEDY OF REPAIR OR REPLACEMENT ELECTED BY MINDARRAY WITH RESPECT TO ANY BREACH OF THE LIMITED WARRANTY) SHALL BE LIMITED TO THE AMOUNT ACTUALLY PAID BY YOU FOR THE SOFTWARE. MINDARRAY IS RELIEVED OF ANY OBLIGATION TO PAY DAMAGES IF THE CUSTOMER HAS NOT UPGRADED THE SOFTWARE WHEN POSSIBLE. THE FOREGOING LIMITATIONS, EXCLUSIONS, AND DISCLAIMERS (INCLUDING SECTIONS 4, 5 AND 6 ABOVE) SHALL APPLY TO THE MAXIMUM EXTENT PERMITTED BY APPLICABLE LAW, EVEN IF ANY REMEDY FAILS ITS ESSENTIAL PURPOSE.

#### **Entire Agreement**

This license agreement (including any addendum or amendment to this license agreement which is included with the software) is the entire agreement between you and Mindarray relating to the software and the support services (if any) and they supersede all prior or contemporaneous oral or written communications, proposals and representations with respect to the software or any other subject matter covered by this license agreement. To the extent the terms of any Mindarray policies or programs for support services conflict with the terms of this license agreement, the terms of this license agreement shall control.

The customer is not allowed to alienate or transfer any rights relating to this license agreement without the written approval of Mindarray.

THIS AGREEMENT SHALL BE CONSTRUED IN ACCORDANCE WITH THE LAWS OF THE INDIAN GOVERNMENT AND THE INDIAN COURTS SHALL HAVE SOLE JURISDICTION IN ANY DISPUTE RELATING TO THESE CONDITIONS. ALL DISPUTES HEREUNDER SHALL BE RESOLVED EXCLUSIVELY IN THE APPROPRIATE COURT IN THE CITY OF AHMEDABAD, INDIA. If any part of these conditions shall be or become invalid or unenforceable in any way and to any extent by any existing or future rule of law, order, statute or regulation applicable thereto, then the other conditions shall remain in full force and effect as all other provisions.

The conditions of this license agreement remain applicable after the termination of this license agreement if this results from the nature of the condition.

#### **Copyright**

The software is protected by copyright and other intellectual property laws and treaties. Mindarray or its suppliers own the title, copyright, and other intellectual property rights in the software. The granting of a license does not constitute a transfer of any intellectual property right. The software is licensed, not sold.

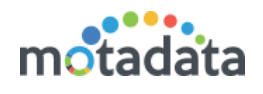

# <span id="page-5-0"></span>1 Standalone Installation Guide

### <span id="page-5-1"></span>1.1 System Requirements

- Physical Server: Bare Metal ISO
- Supported Hypervisors: VMware, Hyper-V, Citrix Xen Server
- CPU: 8 Core 64 bit Processor
- RAM: 8 GB
- Storage: 200 GB

NOTES: System requirement may vary depending upon type of installation size (i.e. Motadata feature license)

### <span id="page-5-2"></span>1.2 Port Requirements

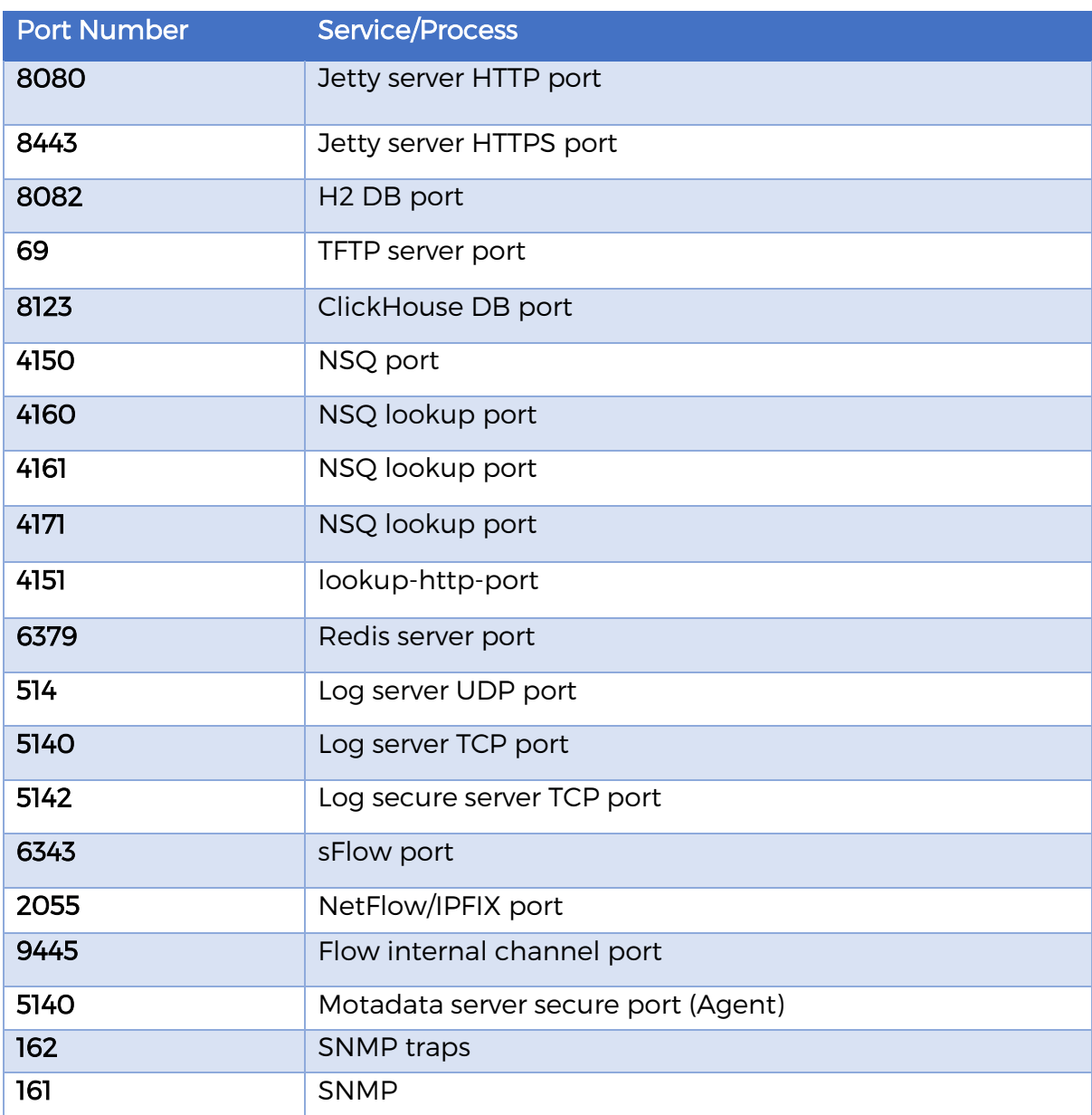

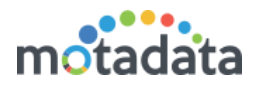

# <span id="page-6-0"></span>1.3 Download Items

- Master ISO
- RPE ISO
- Data Node-Cluster ISO
- Observer ISO

DOWNLOAD LINK WILL BE PROVIDED BY SUPPORT/IMPLEMENTATION ENGINEER.

## <span id="page-6-1"></span>1.4 Boot from CD/DVD with ISO

### Boot Options

- Option 1: To perform Installation on Hypervisor/ EsXi/Xenserver, mount ISO and boot from ISO.
- Option 2: To perform installation on Physical Server, boot from CD/DVD.

Boot from CD/DVD or with ISO, and it will prompt for language selection select "English"

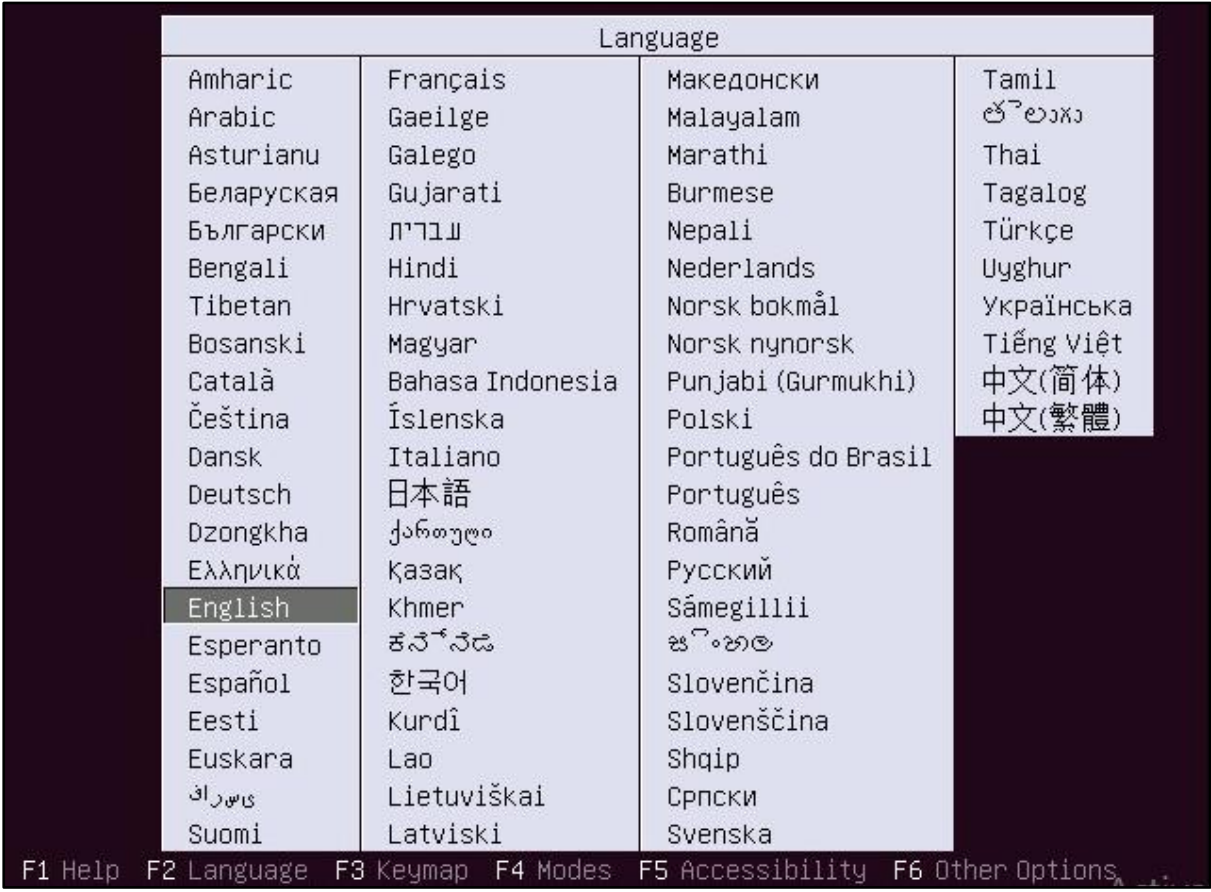

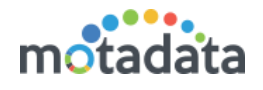

Select "Install Motadata Master Server",

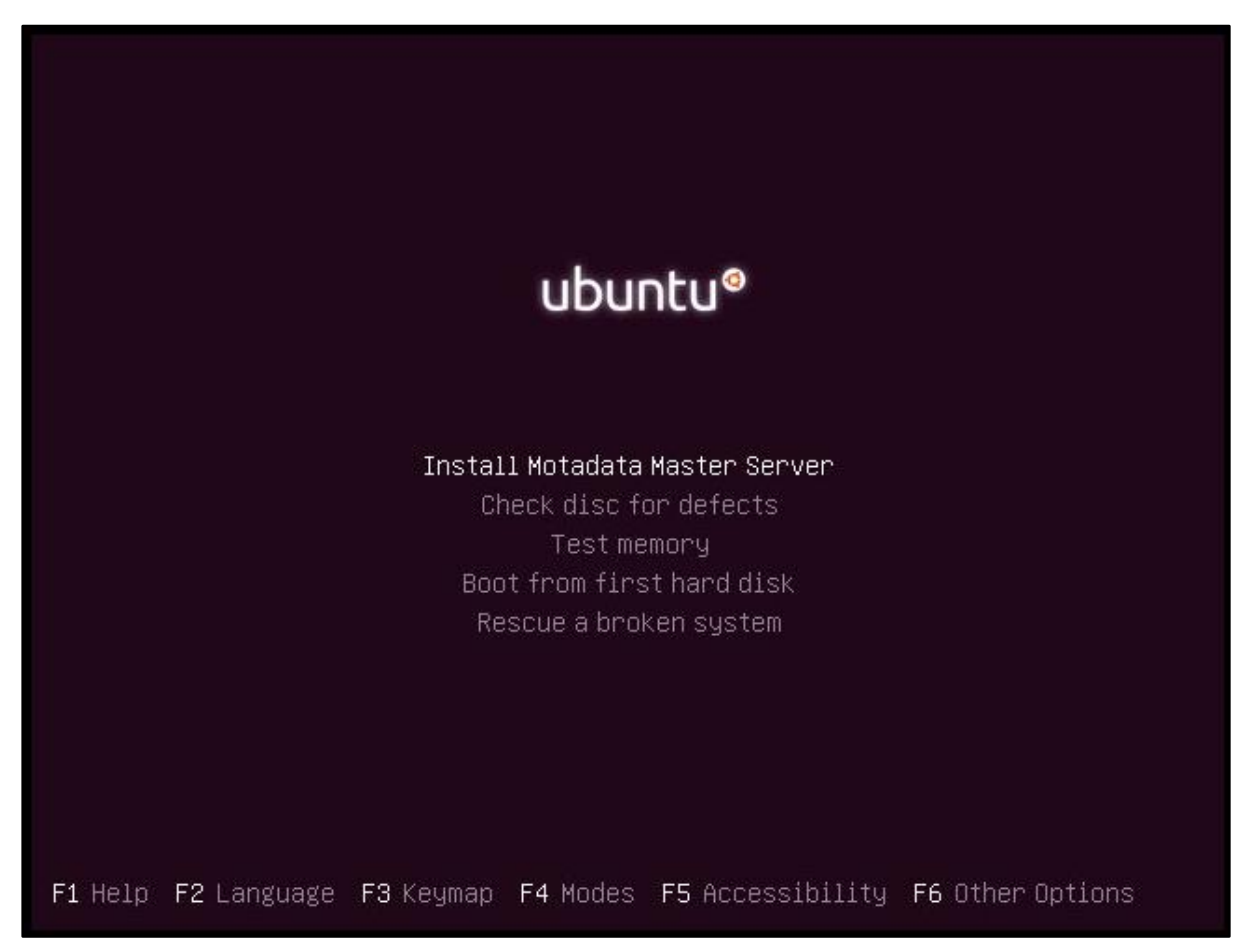

When no interface is found, Motadata will ask you to 'Continue' or 'Go Back'. Click 'Continue' to keep installation going. Click 'Go Back' to configure the network interface again.

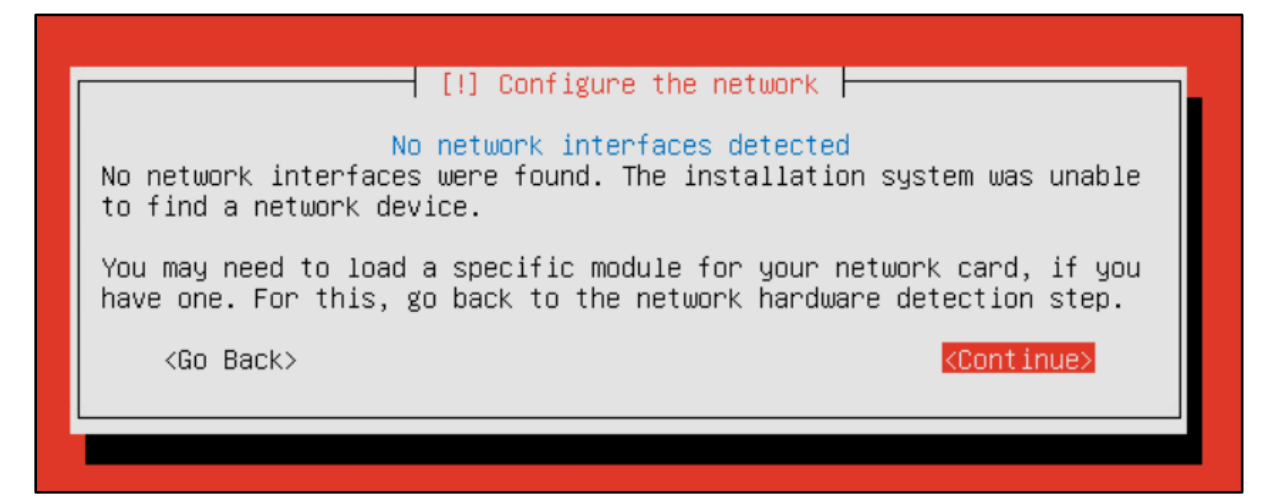

When more than one interfaces are found, Motadata will ask you to choose to interface. The system will select the first interface by default. Press enter to use the selected interface. To choose different interface, use arrow keys to navigate.

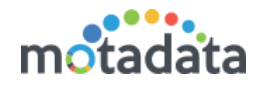

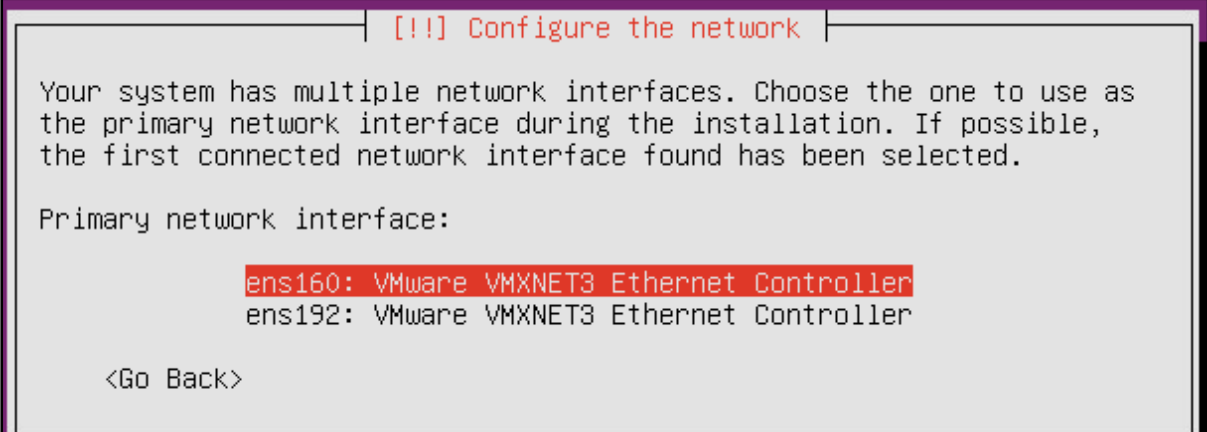

Post installation completion, the system will reboot. Command prompt will open up.

Step 1 - Login using credentials:

- Username: root
- Password· motadata

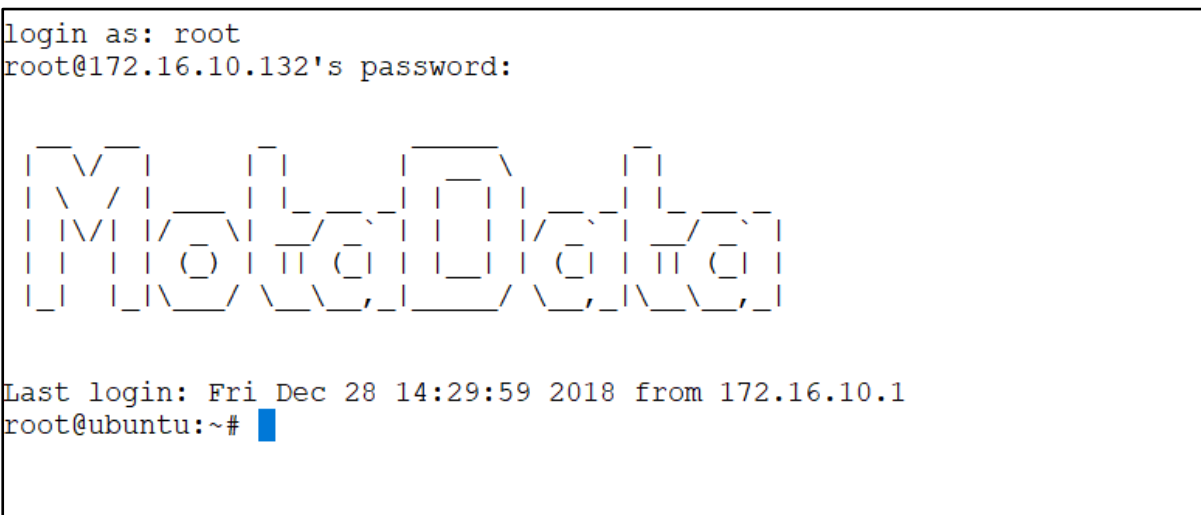

If you wish to change time zone find mention command (Default time zone is Asia/Kolkata - Optional Setting)

### root@ubuntu:~#timedatectl set-timezone Asia/Kolkata

Now set system date and time by using below mentioned command. (Recommended)

### root@ubuntu:~#date --set "23 FEB 2017 11:06 AM"

Step 2 – Check system's IP address whether it is assigned properly or not, by default it will take IP address from DHCP server, If DHCP server is not responding during installation, it will ask for Network configuration.

 $\overline{a}$ 

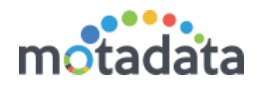

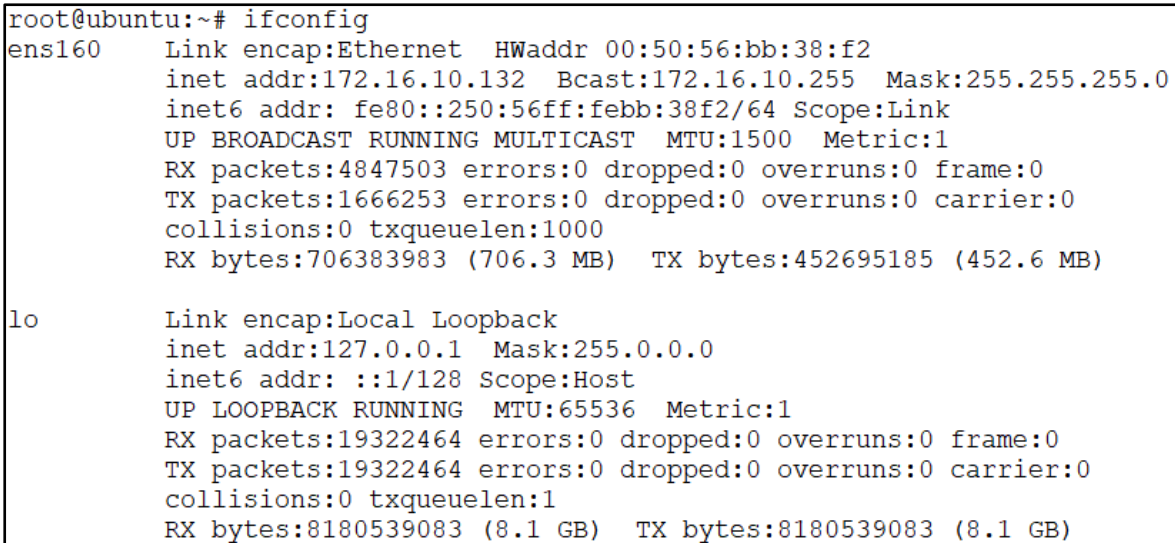

Step 3 – To change IP address from DHCP to static, find below mentioned path and configuration.

#### • root@ubuntu:~# vim /etc/network/interfaces

```
# This file describes the network interfaces available on your system
# and how to activate them. For more information, see interfaces(5).
source /etc/network/interfaces.d/*
# The loopback network interface
auto lo
iface lo inet loopback
# The primary network interface
auto ens160
iface ens160 inet static
       address 172.16.10.132
       netmask 255.255.255.0
       gateway 172.16.10.1
       broadcast 172.16.10.255
       network 172.16.10.0
        # dns-* Options are implemented by the resolvconf package, if installed
        dns-search pdc.mindarray.com
        dns-nameservers 172.16.10.2 8.8.8.8
```
Step 4 – Press "i" to insert data in "vim /etc/network/interfaces" file. After doing necessary changes save file by "esc" and after that ":wq!".

Step 5 – Now check for DNS entry in resolv.conf file also, and provide server address of your infrastructure.

#### root@ubuntu:~# vim /etc/resolv.conf

```
Dynamic resolv.conf(5) file for glibc resolver(3) generated by resolvconf(8)
     DO NOT EDIT THIS FILE BY HAND -- YOUR CHANGES WILL BE OVERWRITTEN
nameserver 192.168.1.2
nameserver 192.168.1.1
search pdc.mindarray.com
```
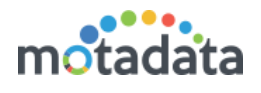

Step 6 – Save file by pressing "esc" and after that ":wq!"

Step 7 – After setting Network configuration, restart system with mentioned command

### root@localhost:~# init 6

Step 8 - After system boots now login with same given root credentials, and start motadata service if stopped.

### root@ubuntu:/motadata/motadata# systemctl start motadata

Notes:

To check the status run following command

### systemctl status motadata

To stop the motadata run the following command:

### systemctl stop motadata

Now Access Motadata From GUI web console using http://IP Address:8080 (i.e: [http://172.16.10.132:8080\)](http://172.16.10.132:8080/)

- Default Username: admin
- Default Password: admin

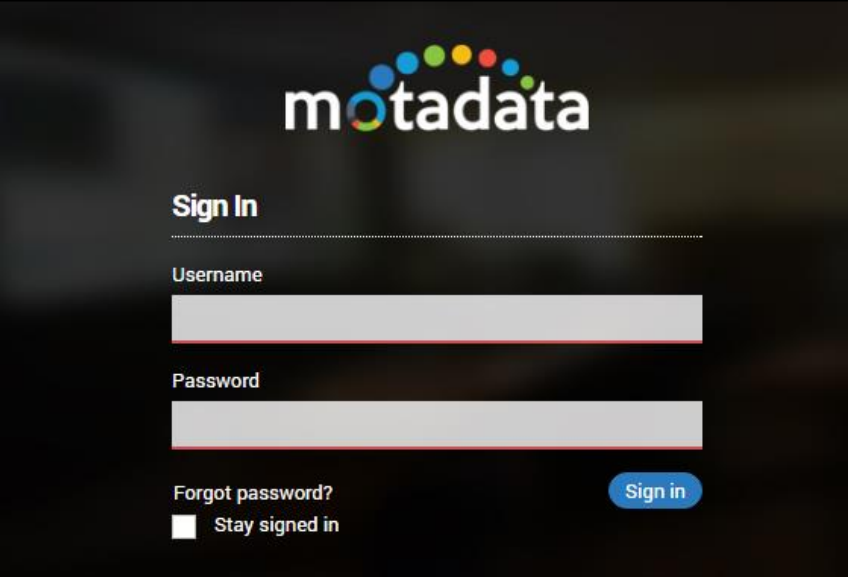

Note: Default License 50 Monitors. For license related changes please contact support.

Now that you are done with the installation process, feel free to extensively use our services. Feel free to reach out to us on [support@motadata.com.](mailto:support@motadata.com)

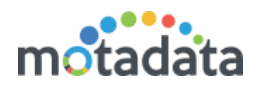

# <span id="page-11-0"></span>2 Distributed Installation Guide

## <span id="page-11-1"></span>2.1 System Requirements

### <span id="page-11-2"></span>2.1.1 Master Server

Physical Master Server: Bare Metal – ISO Supported Master Hypervisors: VMware, Hyper-V, Citrix Xen Server CPU: 8 Core – 64 bit Processor RAM: 8 GB Storage: 200 GB 2.1.2 RPE Server

<span id="page-11-3"></span>Physical RPE Server: Bare Metal – ISO Supported RPE Hypervisors: VMware, Hyper-V, Citrix Xen Server CPU: 8 Core – 64 bit Processor RAM: 8 GB Storage: 200 GB

### <span id="page-11-4"></span>2.1.3 Datanode Server

Physical Datanode Server: Bare Metal – ISO

Supported Datanode Hypervisors: VMware, Hyper-V, Citrix Xen Server

CPU: 4 Core – 64 bit Processor

RAM: 4 GB

Storage: 200 GB (depends on log and flow size)

### <span id="page-11-5"></span>2.1.4 Observer Server

Physical Observer Server: Bare Metal – ISO

Supported Observer Hypervisors: VMware, Hyper-V, Citrix Xen Server

CPU: 4 Core – 64 bit Processor

RAM: 4 GB

Storage: 50 GB

NOTES: System requirement may vary depending upon type of installation size (i.e. Motadata feature license)

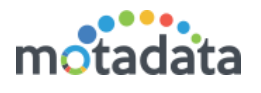

# <span id="page-12-0"></span>2.2 Boot from CD/DVD with ISO

Boot from CD/DVD or with ISO, and it will prompt for language selection select "English".

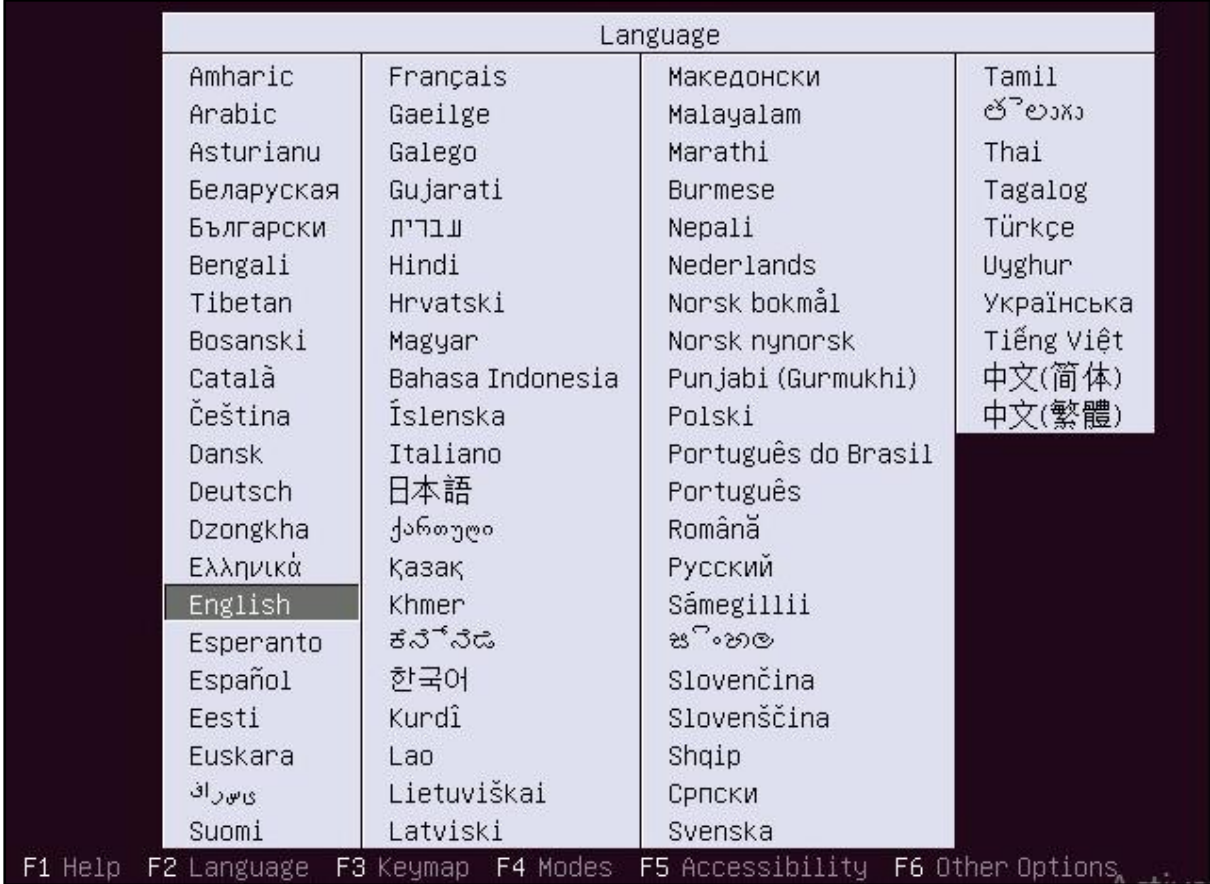

For Motadata server installation select Motadata "Install Motadata Master Server

Same way you can install RPE, Datanode and Observer:

For RPE Installation select Install Motadata RPE Server

For Datanode Installation select Install Motadata Datanode.

For Observer Installation select Install Motadata Observer Server,

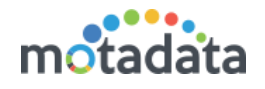

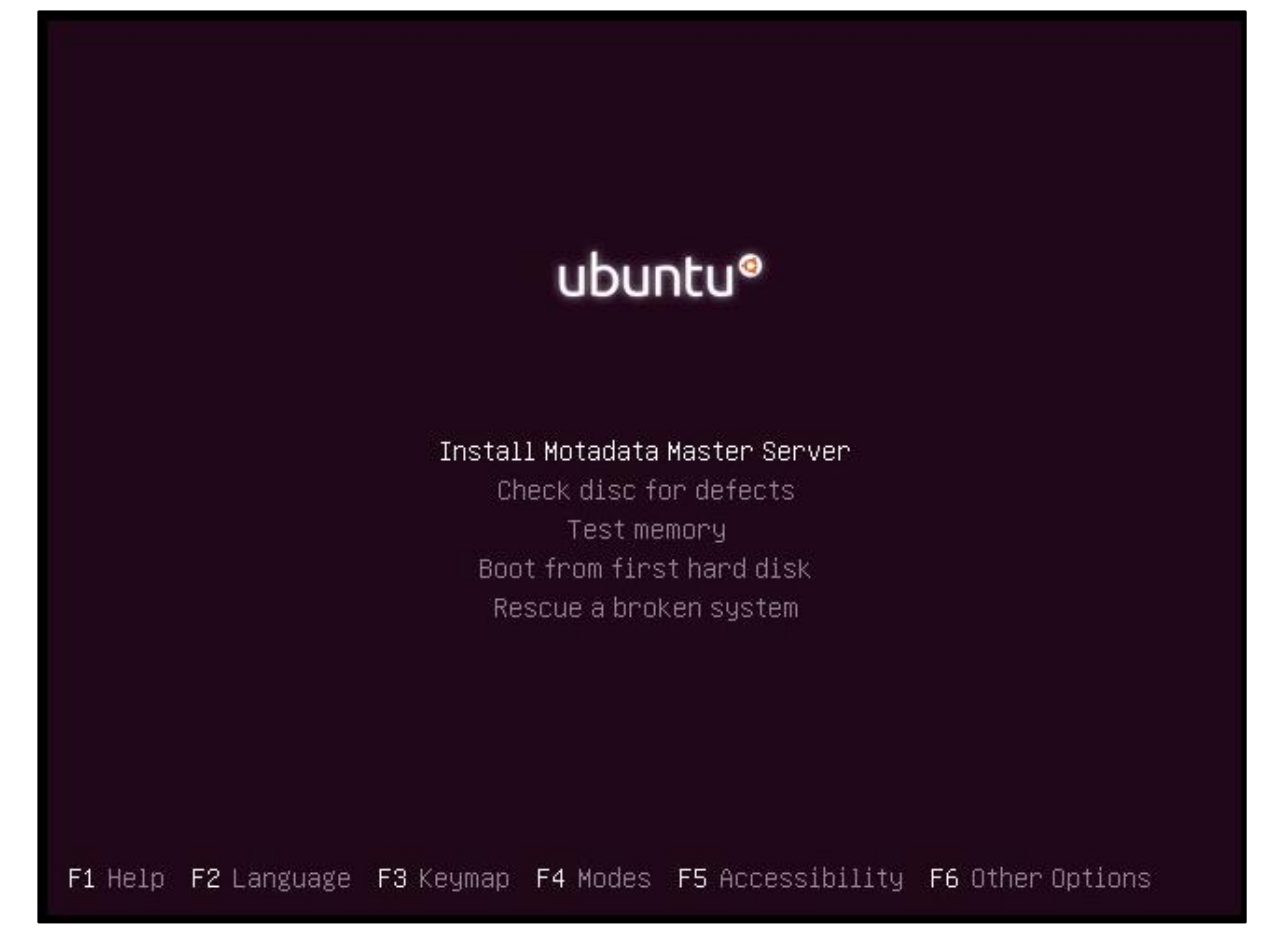

When no interface is found, Motadata will ask you to 'Continue' or 'Go Back'. Click 'Continue' to keep installation going. Click 'Go Back' to configure the network interface again.

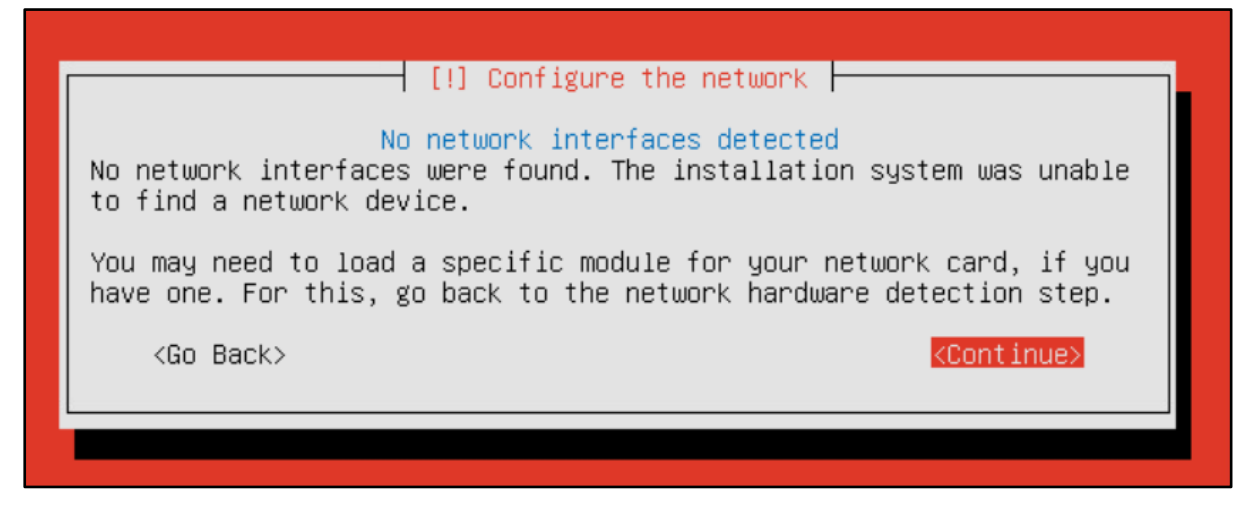

When more than one interfaces are found, Motadata will ask you to choose to interface. The system will select the first interface by default. Press enter to use the selected interface. To choose different interface, use arrow keys to navigate.

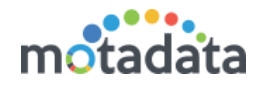

 $-$  [!!] Configure the network  $-$ Your system has multiple network interfaces. Choose the one to use as the primary network interface during the installation. If possible, the first connected network interface found has been selected. Primary network interface: ens160: VMware VMXNET3 Ethernet Controller ens192: VMware VMXNET3 Ethernet Controller  $\langle$ Go Back $\rangle$ 

Post installation completion, the system will reboot. Command prompt will open up

Step 1 - Login using credentials:

- Username: root
- Password: motadata

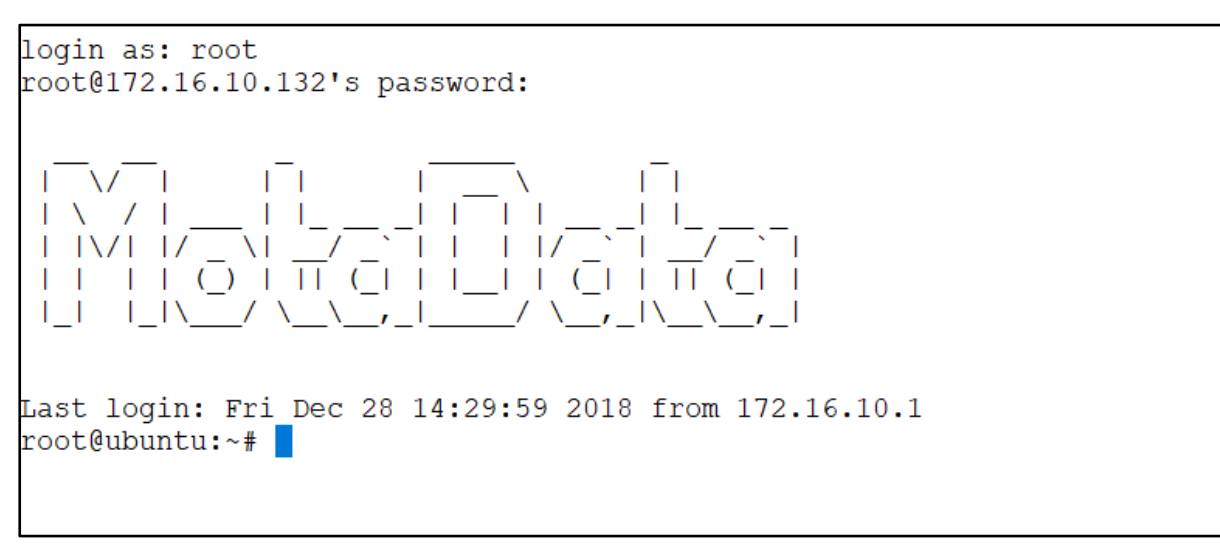

If you wish to change time zone find mention command (Default time zone is Asia/Kolkata - Optional Setting)

#### root@ubuntu:~#timedatectl set-timezone Asia/Kolkata

Now set system date and time by using below mentioned command. (Recommended)

#### root@ubuntu:~#date --set "23 FEB 2017 11:06 AM"

Step 2 – Check system's IP address whether it is assigned properly or not, by default it will take IP address from DHCP server, If DHCP server is not responding during installation, it will ask for Network configuration.

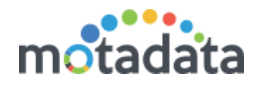

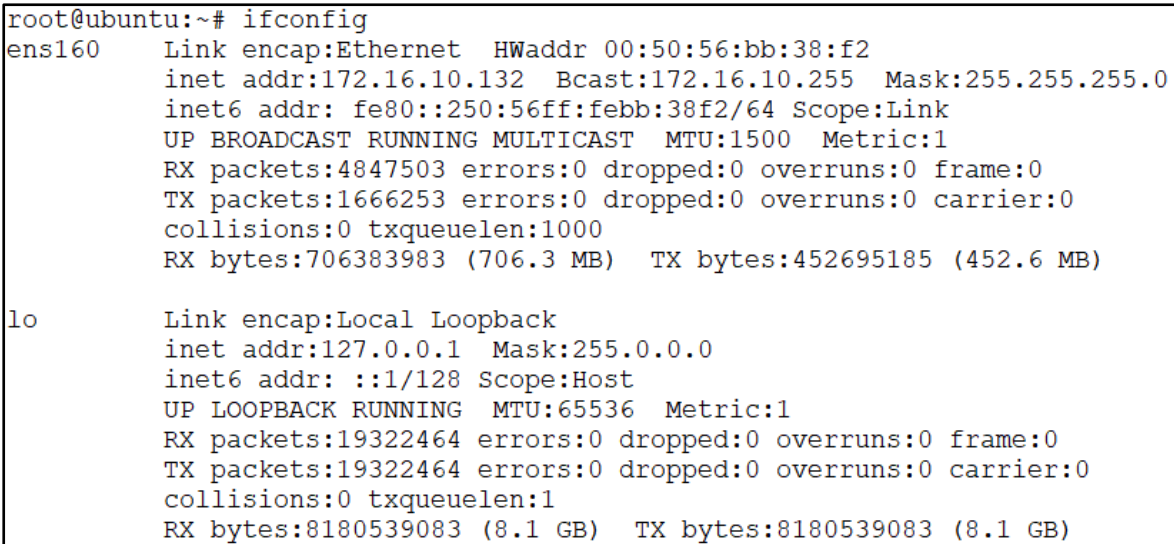

Step 3 – To change IP address from DHCP to static, find below mentioned path and configuration.

#### root@ubuntu:~# vim /etc/network/interfaces

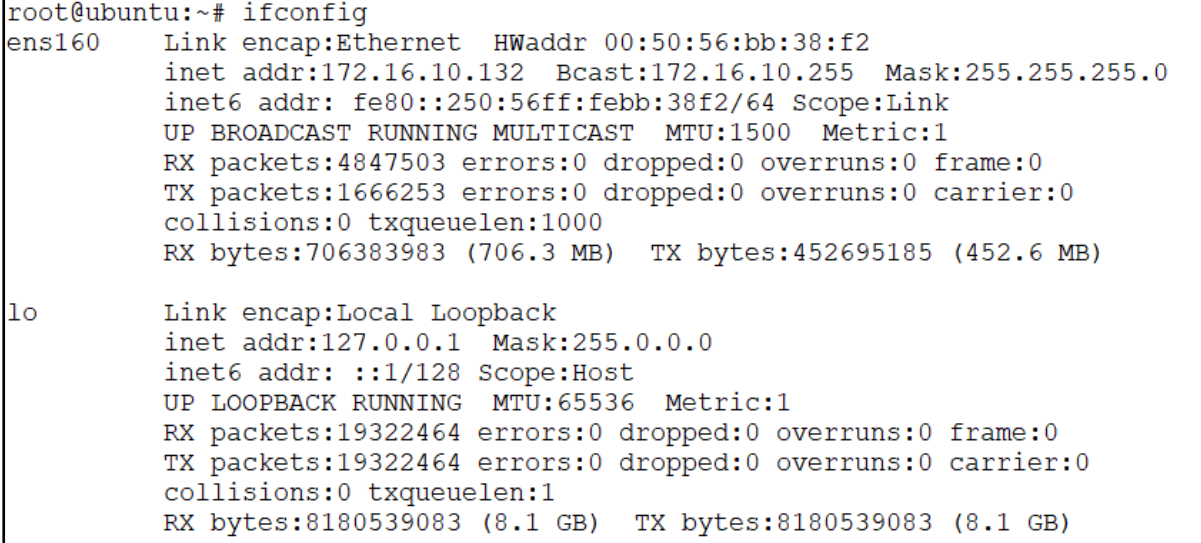

Step 4 - Press "i" to insert data in "vim /etc/network/interfaces" file, After doing necessary changes save file by "esc" and after that ":wq!".

Step 5 – Now check for DNS entry in resolv.conf file also, and provide server address of your infrastructure.

#### • root@ubuntu:~# vim /etc/resolv.conf

```
Dynamic resolv.conf(5) file for glibc resolver(3) generated by resolvconf(8)
      DO NOT EDIT THIS FILE BY HAND -- YOUR CHANGES WILL BE OVERWRITTEN
nameserver 192.168.1.2
nameserver 192.168.1.1
search pdc.mindarray.com
```
Step 6 – Save file by pressing "esc" and after that ":wq!"

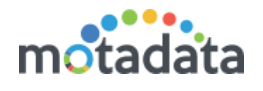

Step 7 – After setting Network configuration, kindly restart system with mentioned command

root@localhost:~# init 6

Step 8 – Follow the step from Configuration guide section.

Step 9 – Now login with same given root credentials,

Now Access Motadata From GUI web console using http://IP Address:8080 (i.e: [http://172.16.10.132:8080](http://172.16.10.132:8080/))

- Default Username: admin,
- Default Password: admin

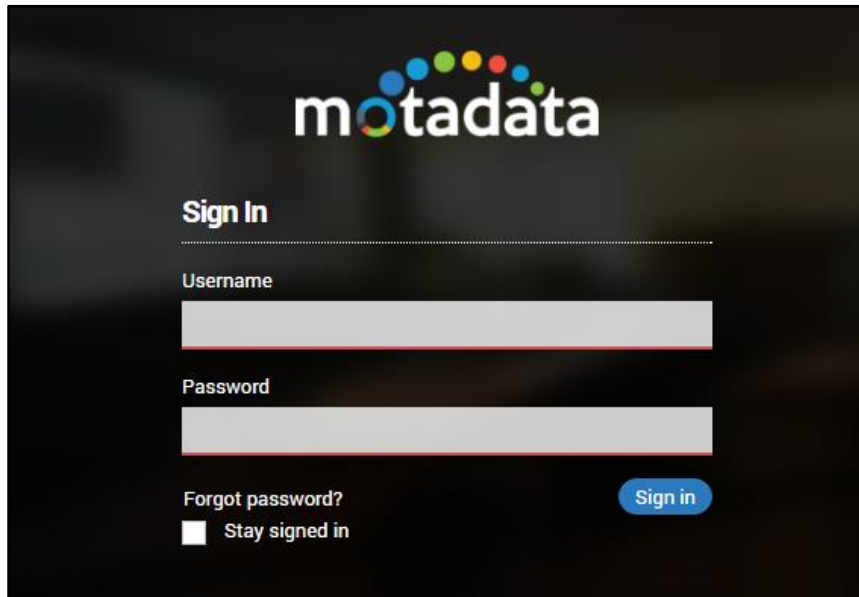

Note: Default License 50 Monitors. For license related changes please contact support.

Now that you are done with the installation process, feel free to extensively use our services. Feel free to reach out to us on [support@motadata.com.](mailto:support@motadata.com)

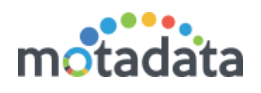

# <span id="page-17-0"></span>3 Configuration Guide:

## <span id="page-17-1"></span>Master Motadata Server Configuration:

Take SSH of Master Motadata Server Stop the motadata service if running. Go to /motadata/motadata/config Open motadata-conf.yml file and configure Set installation-type: 1 As per client requirement configure following flag: If you require to enable configure yes and for disable configure no: log-engine: yes flow-engine: yes ncm-engine: yes sla-engine: yes trap-engine: yes alert-correlation-engine: yes [If exist] Open rpe-conf.yml file and configure as per below: #https rpe master host host: <Master Motadata Server IP Address> #rpe client host rpe-host: < current\_machine\_rpe\_client\_address> Open ncm-conf file and configure as per below: #tftp server ip/host address tftp-server-host: <Master Motadata Server IP Address> Open db-engine-conf file and configure as per below: #db engine host host: <Datanode IP Address> Open rest-api-url file and configure as per below [For GIS Integration if exist]: #interface update details interface-update : http://<IP Address>:<Port>/api/Port/PortMasterData

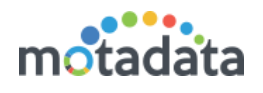

# <span id="page-18-0"></span>**3.2 RPE Motadata Server Configuration**

Take SSH of RPE Master Motadata Server

Stop the motadata service if running.

Copy plugins and plugin-lib folder in RPE Motadata server from Master Motadata server.

Go to /motadata/motadata/config

#### Open motadata-conf.yml file and configure

Verify installation-type: 2

Set following flag same as per the Master Motadata server motadata-conf.yml.

ncm-engine: yes

sla-engine: yes

alert-correlation-engine: yes [if exist]

#### Open rpe-conf.yml file and configure

#https rpe master host

host: <Motadata Master Server IP Address>

#rpe client host

rpe-host: <RPE Motadata Server IP Address>

Open ncm-conf file and configure as per below:

#tftp server ip/host address

tftp-server-host: <RPE Motadata Server IP Address>

### <span id="page-18-1"></span>**3.3 Datanode Server Configuration:**

Take SSH of Datanode Server

Stop the Clickhouse service if running.

Go to /etc/clickhouse-server

Open config.xml file and configure as per below:

Find following line and set datanode IP address

<!-- <listen\_host>::1</listen\_host>-->

<listen\_host>::1</listen\_host>

<listen\_host><Datanode IP Address></listen\_host>

Now Start the services in below order:

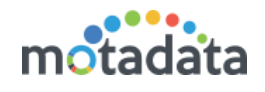

- 1. Start the Clickhouse Service on Datanode Server. root@ubuntu:~# systemctl start clickhouse-server Notes: Ensure Datanode IP Address should start listen on 8123 port.
- 2. Start the Motadata Service on Master Server. root@ubuntu:/motadata/motadata# systemctl start motadata
- 3. Start the Motadata Service on RPE Server. root@ubuntu:/motadata/motadata# systemctl start motadata

# **Keep in touch**

www.motadata.com, sales@motadata.com,

India: +91 79-2680-0900, USA: +1 408-418-5229

### **About Motadata**

Mindarray Systems Pvt. Ltd. a global IT product company, offers state of the art affordable vet powerful product suite - Motadata consisting of Network Management & Monitoring, Log & Flow Management, and IT Service Management Platforms. The platform empowers both IT administrators and CXOs to analyze, track & resolve IT operational issues by effectively monitoring various systems and devices from multiple vendors through a unified and centralized dashboard.

**INSERTING** 

Motadata is industry's first IT ops solution that truly correlates the metric, flow and log events and turns them into actionable insights. Our global customers from Telecom, Government and Enterprise domain, rely on Motadata for proactively monitor their network infrastructure.

For more information, visit www.motadata.com.

### © 2018 Mindarray Systems Pvt. Ltd. All rights reserved.

All trademarks, service marks, trade names, tradedress, product names and logos appearing on the document are the property of the irrespective owners. Any rights not expressly granted here in are reserved.

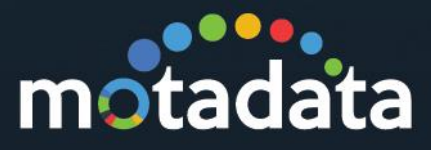